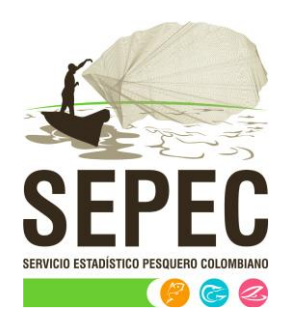

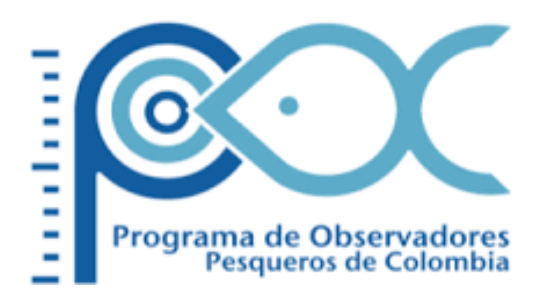

# Manual de usuario - Biblioteca

## Autoridad Nacional de Acuicultura y Pesca (AUNAP) – Universidad del Magdalena

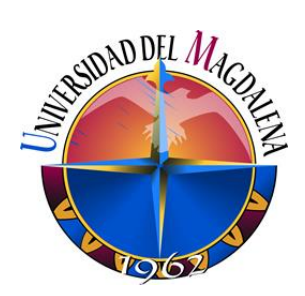

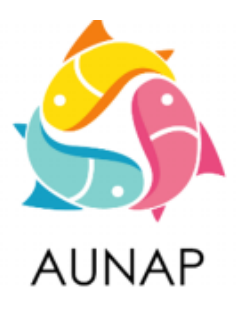

Santa Marta, diciembre de 2020

Elaborado por:

*Huguer Reyes Ardila, María Camila Samper Meza y Ciro Polo Pallares*  Contratistas Universidad del Magdalena

Cítese como:

H. Reyes, M. Samper y C. Polo. Manual de usuario - Comercialización. Autoridad Nacional de Acuicultura y Pesca (AUNAP), Bogotá, 63 p

Autoridad Nacional de Acuicultura y Pesca – AUNAP

Contrato interadministrativo 071 de 2020 suscrito entre la AUNAP y la Universidad del Magdalena

## TABLA DE CONTENIDO

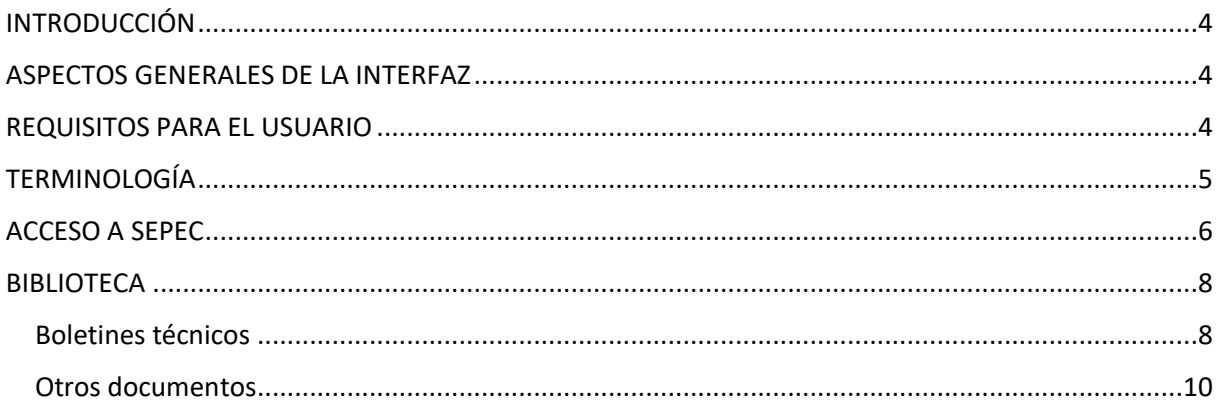

## LISTA DE FIGURAS

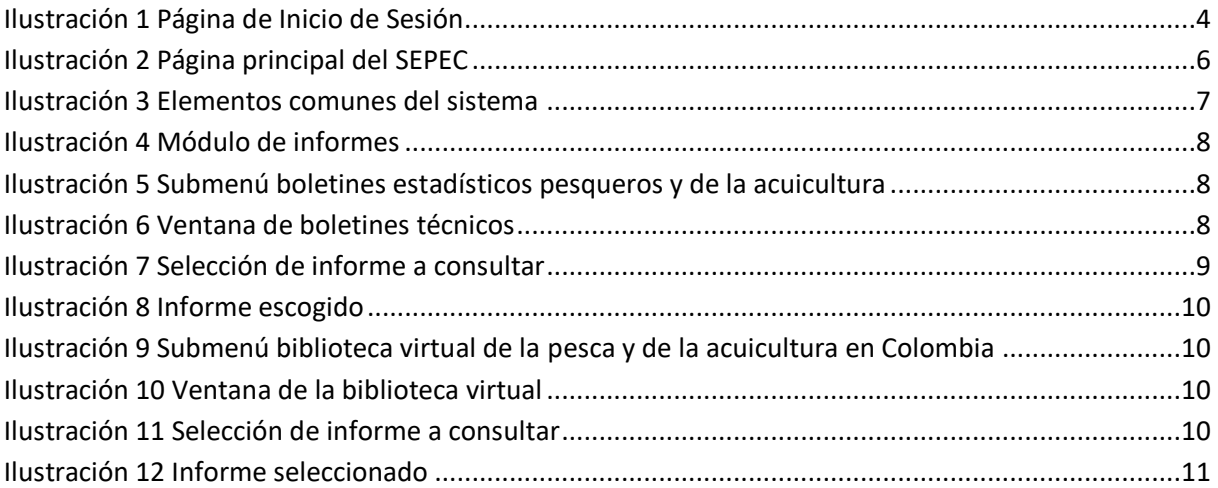

#### **INTRODUCCIÓN**

<span id="page-4-0"></span>El sistema de información del Servicio Estadístico Pesquero Colombiano *"SEPEC"*, tiene dentro de su conjunto de misiones apoyar las actividades de pesca de consumo (artesanal e industrial), de ornamentales, de la acuicultura y de la comercialización en todo el país, mediante un proceso de recolección, almacenamiento, depuración y procesamiento de datos, el cual permite generar la estadística pesquera y el conjunto de indicadores pesqueros, biológicos y económicos para el manejo y orientación de los recursos aprovechados en las aguas marinas y continentales de Colombia.

En este documento se describen las principales características de los módulos y componentes del SEPEC, definiendo y explicando de manera clara y concisa los lineamientos y funcionalidades del sistema con las que el usuario tendrá que interactuar.

#### **ASPECTOS GENERALES DE LA INTERFAZ**

<span id="page-4-1"></span>El sistema SEPEC es soportado en varios navegadores, sin embargo, se recomienda usar Google Chrome versión 46.2490.80 (o superior) para una mejor experiencia, teniendo en cuenta mantener actualizadas las versiones instaladas para un funcionamiento óptimo. No se recomienda el uso de Internet Explorer.

#### **REQUISITOS PARA EL USUARIO**

<span id="page-4-2"></span>El sistema es de uso restringido y para acceder se requiere usuario y contraseña, la cual es suministrada por el grupo de sistemas de SEPEC, luego de la vinculación con el proyecto.

Las funcionalidades del sistema serán establecidas según el rol que el usuario desempeñe. Cualquier modificación de estas se debe comunicar al grupo de sistemas de SEPEC.

Los usuarios acceden desde <http://sepec.aunap.gov.co/Account/Login> como se muestra en la [Ilustración 1.](#page-4-3)

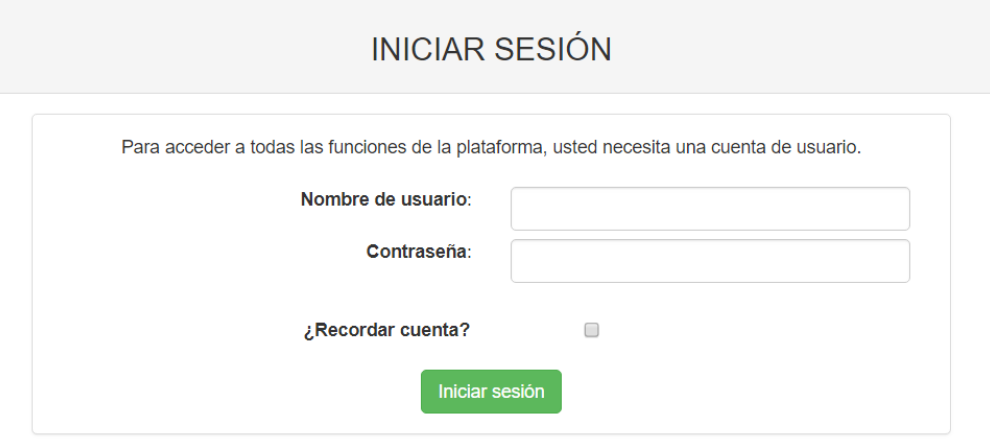

<span id="page-4-3"></span>*Ilustración 1 Página de Inicio de Sesión*

#### <span id="page-5-0"></span>**TERMINOLOGÍA**

**Formulario:** colección de campos de diferentes tipos, que permiten el almacenamiento de información en el sistema, para su posterior procesamiento y análisis. Dicha información se obtiene realizando diferentes trabajos de campo.

**Usuario:** este término es utilizado para definir a las personas que pertenecen al proyecto y que forman parte del proceso y del sistema.

**Rol:** define el papel o rango del usuario dentro del sistema, eso acarrea la definición de permisos de acceso y comportamiento del sistema.

**Digitador:** usuario correspondiente a los técnicos de campo que ingresan información. Este rol tiene permisos de lectura, escritura y edición.

**Supervisor:** usuario correspondiente a las personas encargadas de supervisar a los digitadores asociados a su cargo. Este rol tiene permisos de lectura, escritura (creación y edición) y eliminación, además de componentes de seguridad y herramientas.

#### **ACCESO A SEPEC**

<span id="page-6-0"></span>El ingreso al sistema se hace desde la dirección web: [http: //sepec.aunap.gov.co/.](http://sepec.aunap.gov.co/) En esta página encontrará una breve descripción de los servicios que ofrece SEPEC, además de un video que describe como sería el mundo sin peces; adicionalmente en la parte superior derecha, se encuentra el vínculo "Iniciar sesión" que re-direcciona a la página de inicio de sesión o *Login* [\(Ilustración 2\)](#page-6-1).

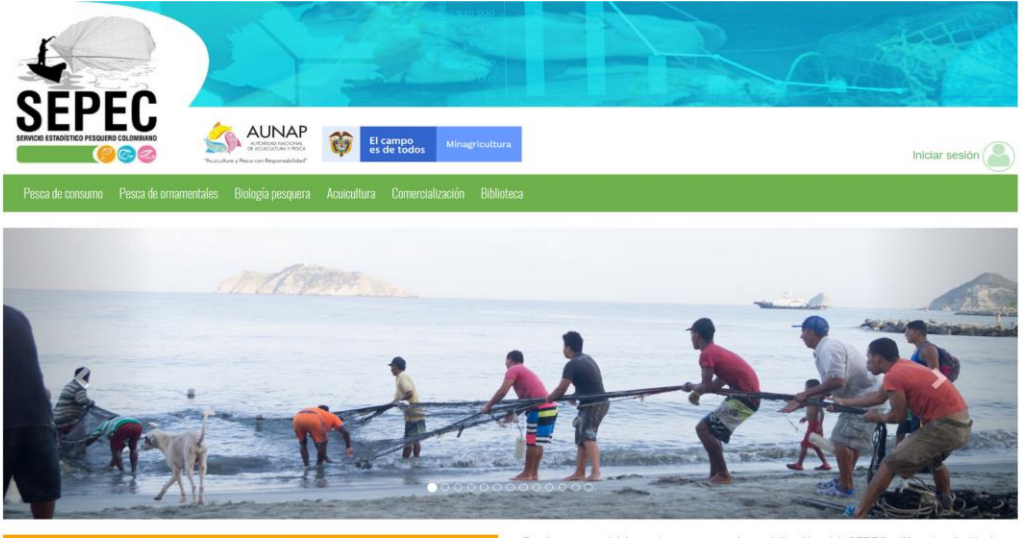

Bienvenidos al sistema de información del Servicio Estadístico Pesquero Colombiano (SEPEC). between the extreme the internal of the Autorio Castrolic et al. and the extreme is the term of the call os ta herramienta principal de la Autoridad Nacional de Aculcultura y Pesca (AUNAP) para generar la restabilista pesq

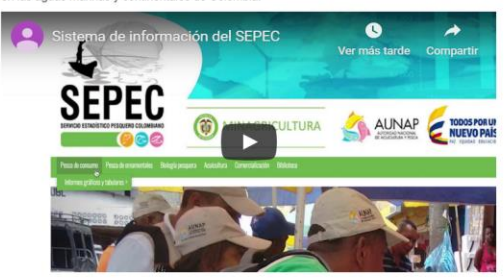

Por primera vez la autoridad encargada de la administración de la pesca y acuicultura del país roi primeira vez la autonoida trivangada de la daminimistación de recolección, análistas y difusión de la<br>Información estadística pesquera del país. El SEPEC es competencia de la misión institucional<br>Información estadístic tendrá a su cargo el Servicio Estadístico Pesquero Colombiano, SEPEC, que comprenderá los procesos de recolección, ordenamiento, análisis y difusión de la información estadística .

Como una iniciativa de la AUNAP, el desarrollo del SEPEC es producto del primer estuerzo<br>Interinstitucional donde convergen las experiencias de los grupos de investigaciones de la<br>Universidad del Magdalena y el Instituto d vienen trabajando en el sector pesquero por más de 30 años. Es así que a través de los convenios de cooperación No. 005 de 2012 entre la Universidad del Magdalena y la AUNAP, y el No. 0007 de 2012 entre el INVEMAR y la AUNAP, se inició una nueva etapa en la organiza de la información de la estadística pesquera del país.

Por lo anterior, el SEPEC está concebido como la suma de las bondades y virtudes del primer sistema de Procesamiento de Información de Capturas y Estuerzo Pesquero (PICEP) y del sistema de Información pesquera del INVEMAR (SIPEIN), sin desconocer los adelantados por otras instituciones (por ejemplo, la CCI) y gru

Desde que se iniciaron los procesos de socialización del SEPEC, diferentes instituciones<br>académicas, investigativas, ONG's y del sector administrativo de los recursos pesqueros e<br>hidrobiológicos del país, incluso la FAO, r ntropologicos de país, motos a revol, reconocen al estreto como la nertamenta que se<br>estaba esperando por décadas para unificar los criterios de recolecta, sistenatización y<br>procesamiento de datos pesqueros. Por esta razón y Santa Catalina, entre otras.

Para obtener instrucciones en la utilización del SEPEC, ingrese al Instructivo

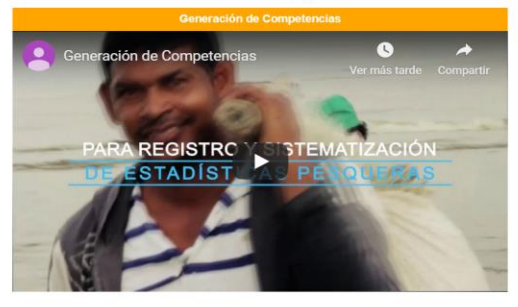

Calle 40A N° 13 - 09 Edificio UGI pisos 6 y 14, Bogotá. Teléfono: 3770500 Horario de Atención: Lunes a Viernes, 8:00 a.m. a 5:00 p.m. 10 usuarios en línea a las 14/12/2019 11:10:13 a.m. Se han realizado 303,437 visitas Para consultas favor enviar un correo a soporte.sepec@aunap.gov Para peticiones, quejas, reclamos, sugerencias, denuncias y/o solicitudes de información, dirijase a AUNAP PQRD'S

Desarrollado por la Universidad del Magdalena con el apoyo del INVEMAR

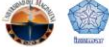

<span id="page-6-1"></span>*Ilustración 2 Página principal del SEPEC*

Una vez autenticado, el usuario encontrará elementos comunes de la página, los cuales ayudarán al manejo y navegabilidad del sistema, como lo son:

- Nombre de usuario conectado: identifica que usuario se encuentra autenticado y al cual se le cargaran todos los registros que realice durante su trámite [\(Ilustración 3](#page-7-0)–numeral 1).
- Usuarios en línea: indica cuantos usuarios se encuentran navegando en SEPEC[\(Ilustración 3](#page-7-0) numeral 2).
- Menú de servicios: podrá encontrar los enlaces para ir a los diferentes módulos de la página donde construirá sus formularios [\(Ilustración 3](#page-7-0)–numeral 4).
- Fecha del sistema: indica la fecha que registra el sistema al momento de realizar su trámite [\(Ilustración 3](#page-7-0)–numeral 2).
- Logo del SEPEC: logo distintivo del Servicio Estadístico Pesquero Colombiano [\(Ilustración 3](#page-7-0) numeral 3).

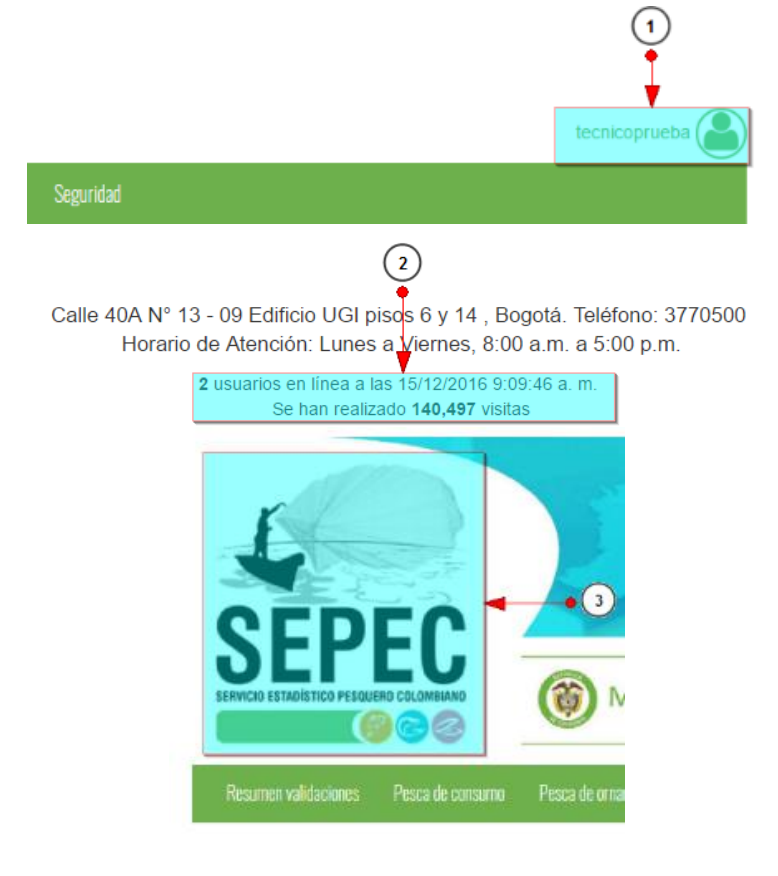

<span id="page-7-0"></span>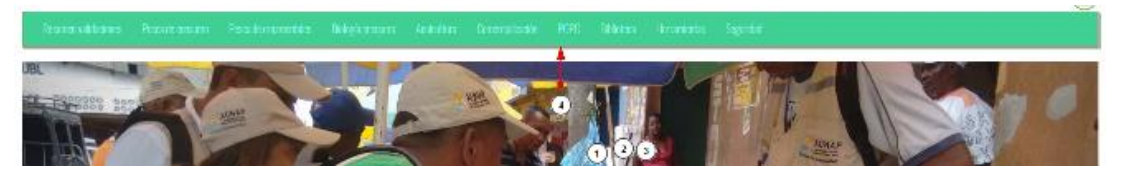

*Ilustración 3 Elementos comunes del sistema*

#### **BIBLIOTECA**

<span id="page-8-0"></span>En el menú de biblioteca podrá encontrar diferentes opciones o submenús que permiten la generación de diferentes tipos de informes, que son útiles tanto para los usuarios involucrados en el proceso como lo es la comunidad en general [\(Ilustración 4\)](#page-8-2).

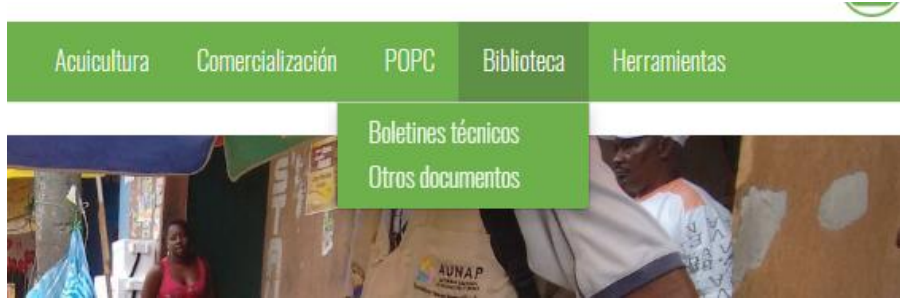

*Ilustración 4 Módulo de informes*

<span id="page-8-2"></span>Cada una de estas opciones o submenús son relacionados a continuación [\(Ilustración 5\)](#page-8-3).

### <span id="page-8-1"></span>Boletines técnicos

Al hacer clic en el submenú se obtendrá una página con tres secciones, las cuales contienen los boletines estadísticos desde el año 1993 al 2015; estas secciones están estructuradas según las instituciones que se encargaron de hacer los boletines de cada año (INPA 1993-2000, MinAgricultura-CCI 2006- 2009, AUNAP-SEPEC 2012-2015) [\(Ilustración 5](#page-8-3) e [Ilustración 6\)](#page-8-4).

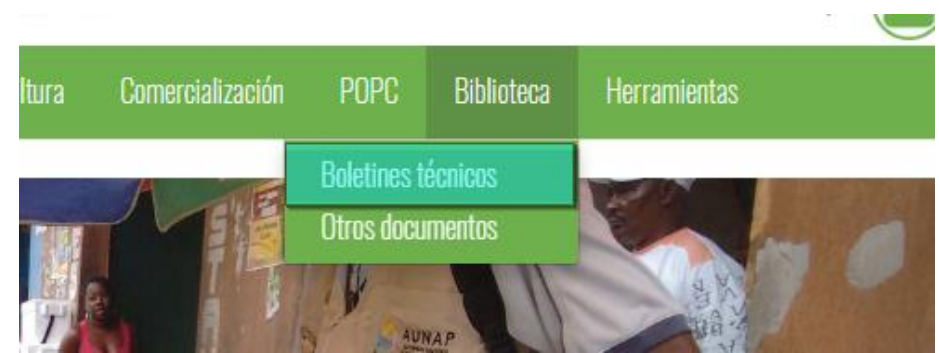

*Ilustración 5 Submenú boletines estadísticos pesqueros y de la acuicultura*

<span id="page-8-3"></span>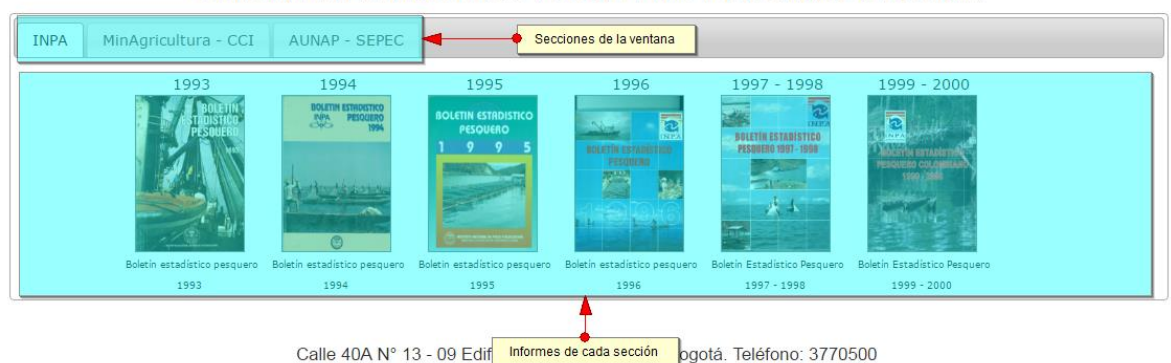

BOLETINES ESTADISTICOS PESQUEROS Y DE LA ACUICULTURA

<span id="page-8-4"></span>*Ilustración 6 Ventana de boletines técnicos*

#### **MANUAL DE USUARIO**

Para leer alguno de los boletines, primero se debe hacer clic sobre la sección y posteriormente hacer clic sobre el informe. Luego de esto se abre un archivo PDF en el navegador, con toda la información del boletín estadístico pesquero [\(Ilustración 7\)](#page-9-0).

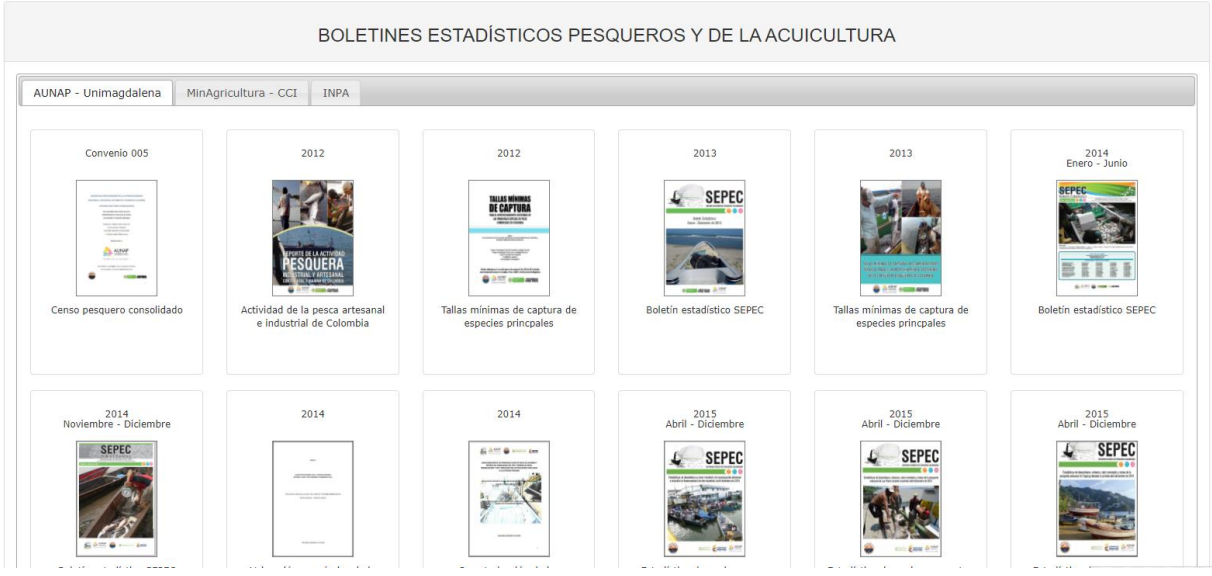

<span id="page-9-0"></span>*Ilustración 7 Selección de informe a consultar*

Posteriormente el sistema redirecciona a una página que contiene un visor en el cual se puede observar el archivo PDF donde está contenida la información del boletín o documento seleccionado y permite descargarlo a su vez [\(Ilustración 8\)](#page-10-4).

#### **INFORME PESCA ACUICULTURA 2007**

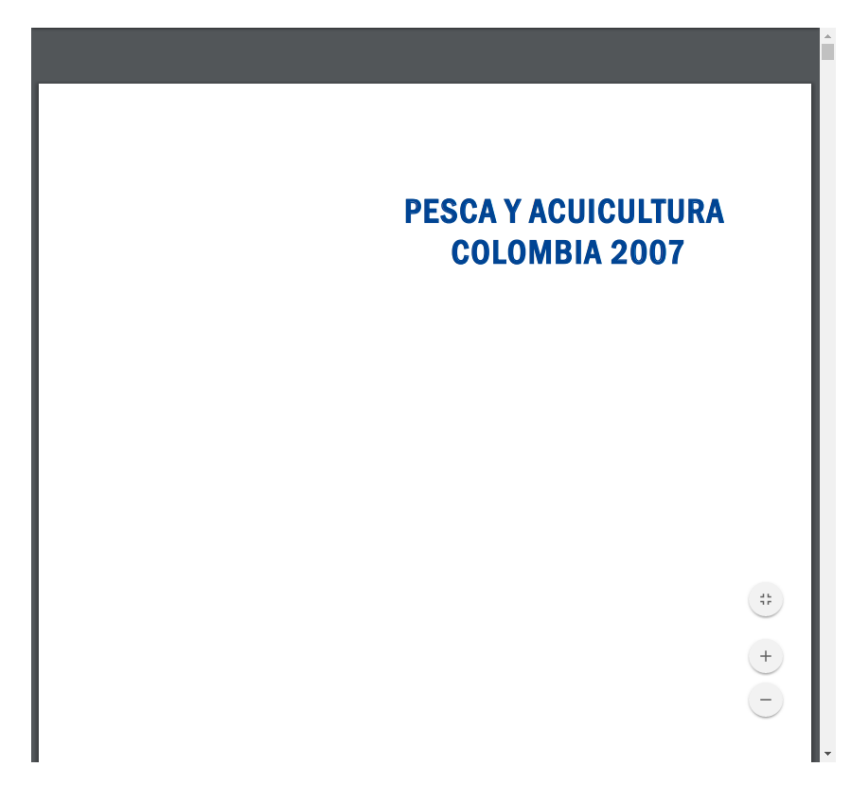

### <span id="page-10-4"></span><span id="page-10-0"></span>Otros documentos

Al hacer clic en el submenú se obtendrá una página con dos secciones, las cuales tienen las bibliotecas virtuales de la pesca y la acuicultura de los años 2006 y 2007; estas secciones están estructuradas según las instituciones que se encargaron de hacer los informes de estas bibliotecas de cada año (INPA 2006, INCODER 2007) [\(Ilustración 9](#page-10-1) e [Ilustración 10\)](#page-10-2)

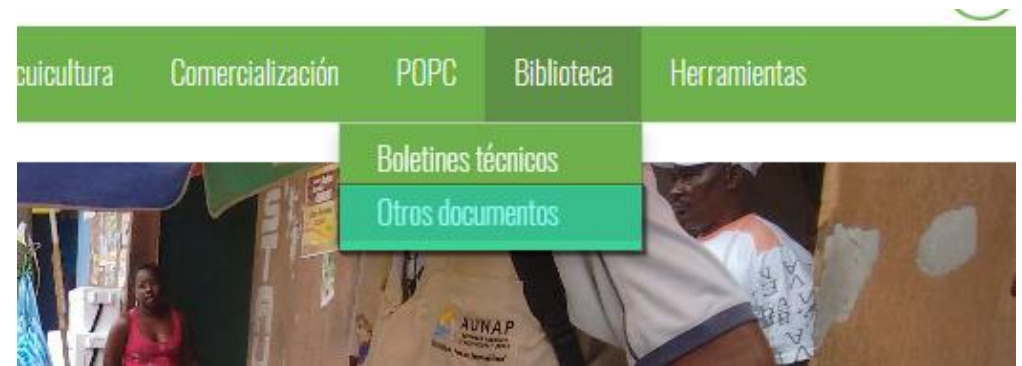

*Ilustración 9 Submenú biblioteca virtual de la pesca y de la acuicultura en Colombia*

<span id="page-10-1"></span>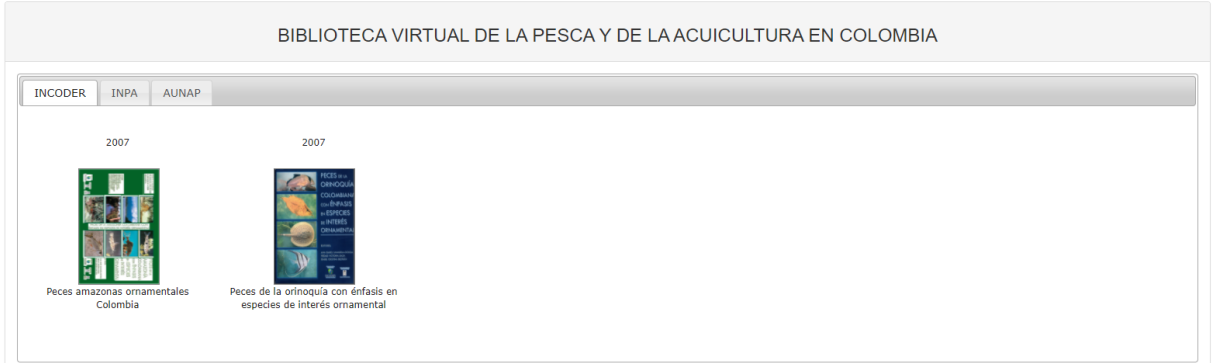

<span id="page-10-2"></span>*Ilustración 10 Ventana de la biblioteca virtual*

Para leer alguno de los informes, se hace clic primero sobre la sección y posteriormente se hace clic sobre el informe y se abre un archivo PDF en el navegador, con toda la información del informe seleccionado [\(Ilustración 11\)](#page-10-3).

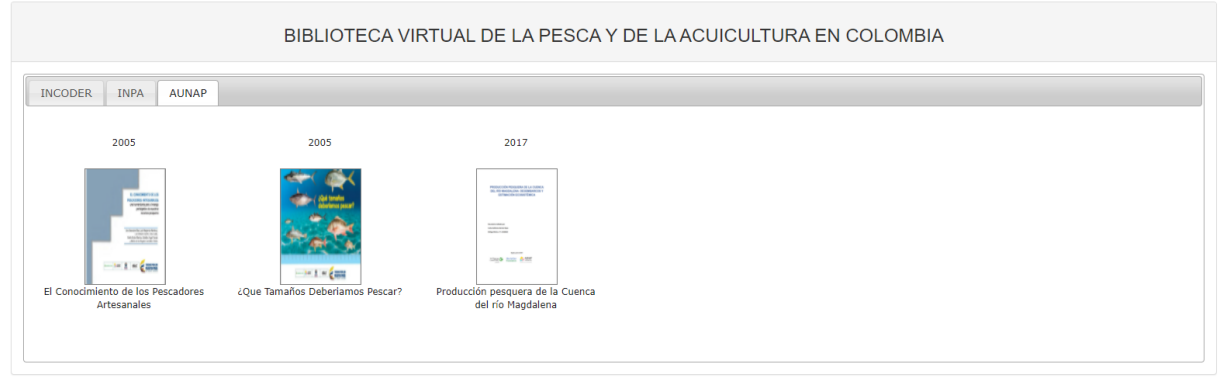

<span id="page-10-3"></span>*Ilustración 11 Selección de informe a consultar*

### **MANUAL DE USUARIO**

Posteriormente el sistema redirecciona a una página que contiene un visor en el cual se puede observar el archivo PDF donde está contenida la información del boletín o documento seleccionado y permite descargarlo a su vez [\(Ilustración 12\)](#page-11-0).

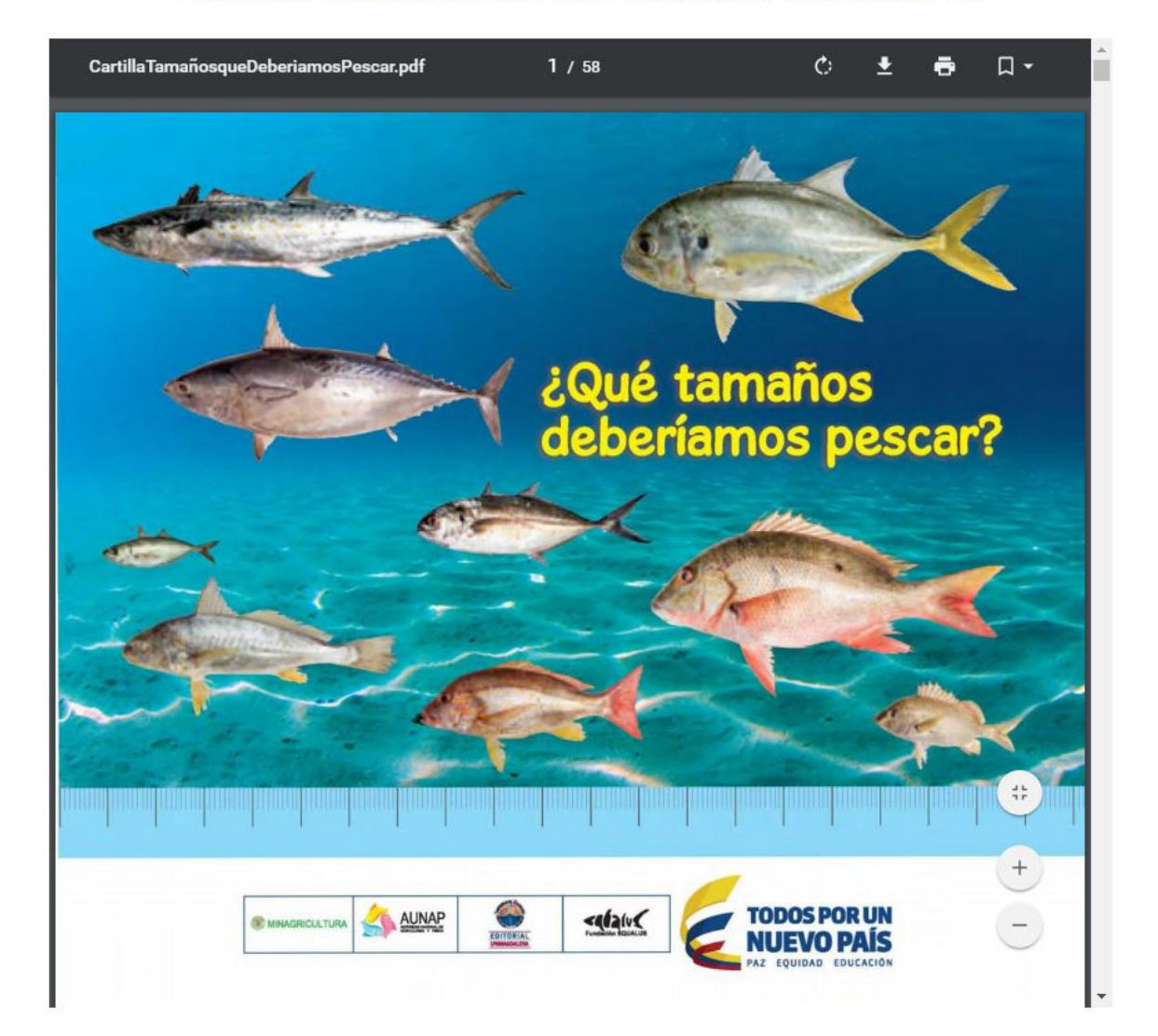

## **BOLETÍN TAMAÑOS QUE DEBERIAMOS PESCAR.PDF**

<span id="page-11-0"></span>*Ilustración 12 Informe seleccionado*